**SG Digital**

**Starter Kit on Singtel Dash**

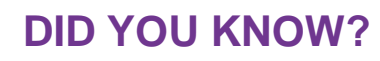

Singtel Dash is the all-in-one mobile wallet for your payment and lifestyle needs. Whether instore or online, locally or globally, Dash enables you to make secure and easy payments wherever you go. Download Dash to shop, dine, commute and send money with your mobile phone now.

#### **Install the Singtel Dash app STEP 1 on your mobile phone** Go to the **Apple App**   $3:48$  $-$ ull 4G  $+$ singtel dash  $Q \oplus$ < Search **Store**  $(A)$  or **Google** Singtel Dash **Singtel Dash** ◠ Install Singtel Idea Factory Pte Ltd Singtel Idea Factory Pte Ltd **Play Store**  $3+$ a  $4.2*$ 500K+ Rated for 3+ @ û Downloads to download the **DBS**  4.3 ★★★★☆ No9  $17 +$ **PayLah! app** and launch Finance tings the application. **What's New Version History** Version 5.3.4 6d ago We've made performance improvements and **1.** For iOS users, tap on **GET 2.** For Android users, tap on **Install** to download the app. to download the app. **Sign up and register for STEP 2 Singtel Dash Complete registration in 3 simple steps:** STEP 1 OF 3 STEP 2 OF 3 **Referral Code (optional)** hile Phone Set 6-digit PIN +65 86646104 no Code (optional) NRIC or FIN By entering the referral(promo code(s), you agree to be<br>bound by the <u>Terms & Conditions</u> of the applicable Dash By tapping SIGN UP, you have read and agree to the<br>& Condition of Dash. Launch your Singtel **1.** Fill in the required **2.** Set up your 6-digit **3.** Fill in the Dash app and tap on details in the form. PIN. Do not use remaining details and enter referral/promo '**Sign Up**' to register. running digits (123456) or duplicates (333333). code (if any).

**Dash** 

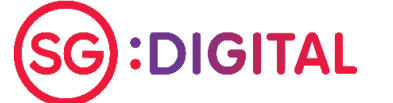

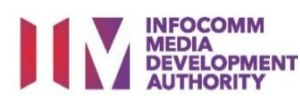

The information printed is accurate as of September 2020.

# **Top-up and Scan QR to make STEP 3 payment with Singtel Dash**

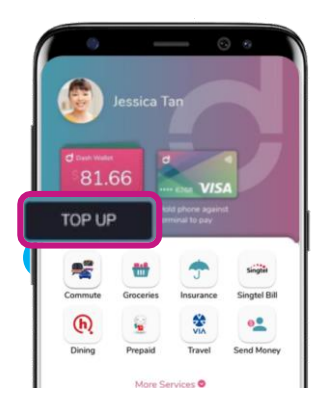

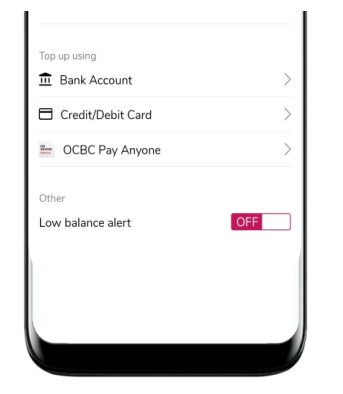

**1.** Select 'Top-Up' on the home screen to top up your Singtel Dash account.

**!**

**2.** Choose your preferred top-up methods\* and follow the steps to top-up.

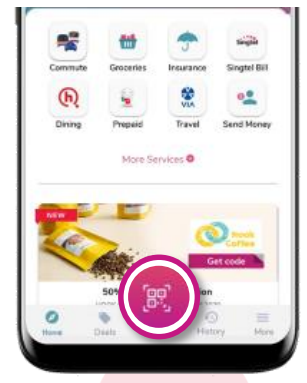

**3.** Tap on the pink button on the home screen to scan QR to make payment.

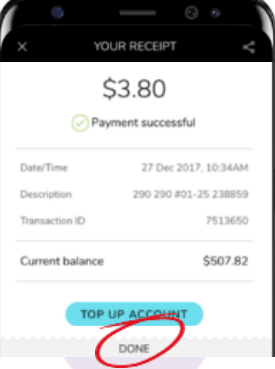

**4.** Verify the merchant name and transaction amount before making payment.

### **Cyber security tips**

- **Use a strong password on your device to prevent unauthorised use**
- **Do not share your PIN or OTP with anyone**
- **Do not disclose personal, financial or credit card information to little-known or suspicious websites.**

*Credit: Content provided by*

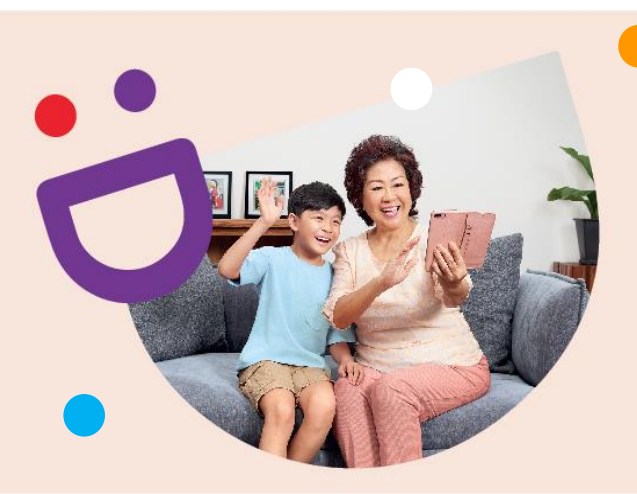

## **HELPING YOU MAKE CONNECTIONS THAT MATTER**

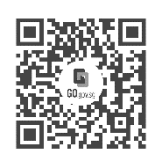

### **Because life is more colourful when you're connected**

Seniors Go Digital is a programme that is specially designed to help you begin your digital journey, with online resources and fun learning sessions that will let you pick up new skills.

**Find Out More**

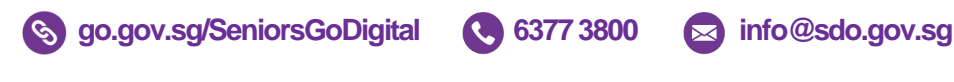

**:DIGITAL** 

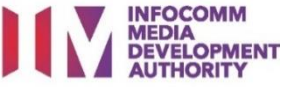

The information printed is accurate as of September 2020.